# 通過Web介面和CLI安裝Expressway系列選項金 鑰的配置示例

# 目錄

簡介 必要條件 需求 採用元件 設定 Web介面選項金鑰安裝示例 CLI選項金鑰配置示例 重要鍵 驗證 疑難排解

# 簡介

本文檔介紹如何通過Web介面和命令列介面(CLI)在Cisco Expressway系列裝置上安裝選項金鑰。

# 必要條件

# 需求

思科建議您瞭解以下主題:

Expressway安裝

已成功安裝Expressway,並應用了可通過Web介面和/或CLI訪問的有效IP地址。

已申請並已收到對您的Expressway序列號有效的選項金鑰。

通過Web介面或CLI使用admin帳戶訪問Expressway。

已使用Firefox、Internet Explorer或Chrome等Web瀏覽器。

**附註**:Expressway系列安裝指南可從以下網址獲得: [http://www.cisco.com/c/en/us/support/unified-communications/expressway-series/products](//www.cisco.com/c/zh_tw/support/unified-communications/expressway-series/products-installation-and-configuration-guides-list.html)[installation-and-configuration-guides-list.html](//www.cisco.com/c/zh_tw/support/unified-communications/expressway-series/products-installation-and-configuration-guides-list.html)

# 採用元件

本檔案中的資訊是根據以下軟體版本 ·

Expressway版本x8.8.1

Expressway核心x7.X和x8.X版本

Expressway邊緣x7.X和x8.X版本

PuTTY(終端模擬軟體)

— 或者,您可以使用任何支援安全外殼(SSH)的終端模擬軟體,例如Secure CRT、TeraTerm等。

具有選項金鑰的許可電子郵件。

Firefox、Internet Explorer或Chrome等Web瀏覽器。

本文中的資訊是根據特定實驗室環境內的裝置所建立。文中使用到的所有裝置皆從已清除(預設 )的組態來啟動。如果您的網路正在作用,請確保您已瞭解任何指令可能造成的影響。

# 設定

此Web介面示例影片對本文檔進行了補充。

## Web介面選項金鑰安裝示例

第1步:安裝Expressway後,使用您的PAK和序列號申請您的選項金鑰,您將收到思科許可團隊發 來的許可證電子郵件,其中可能包含或不包含版本金鑰和選項金鑰。在示例電子郵件中,您可以看 到VCS裝置的選項鍵的示例(沒有問題),對於Expressway系列裝置,該電子郵件看起來相同。

附註:PAK的範例不在本檔案的範圍之內。

## 電子郵件範例

You have received this email because your email address was provided to Cisco Systems during the Serial Number Lookup process for software license activation key/file. Please read this email<br>carefully and forward it with any attachments to the proper system administrator if you are not the correct person.

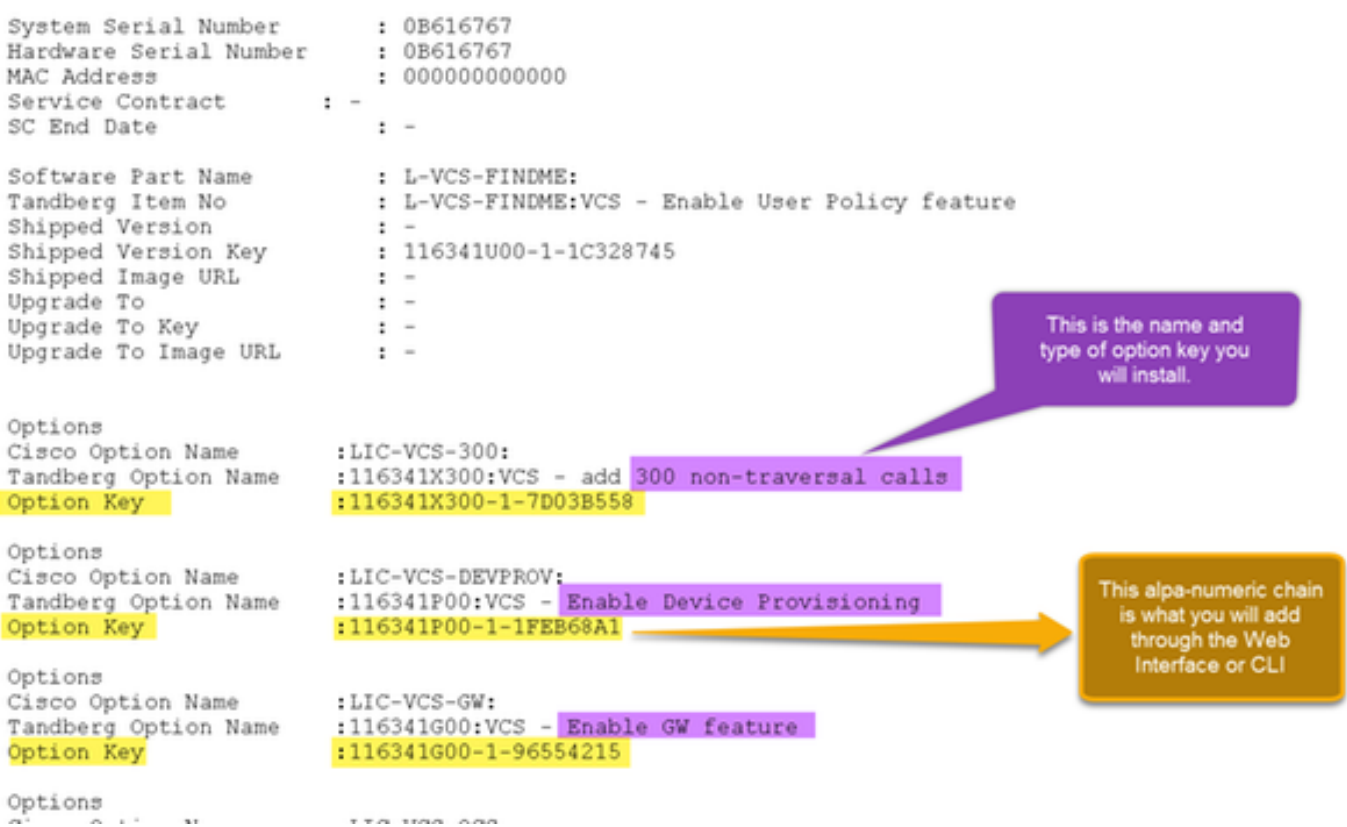

### 第2步: 登入到Web介面並導航到Maintenance > Option Keys:

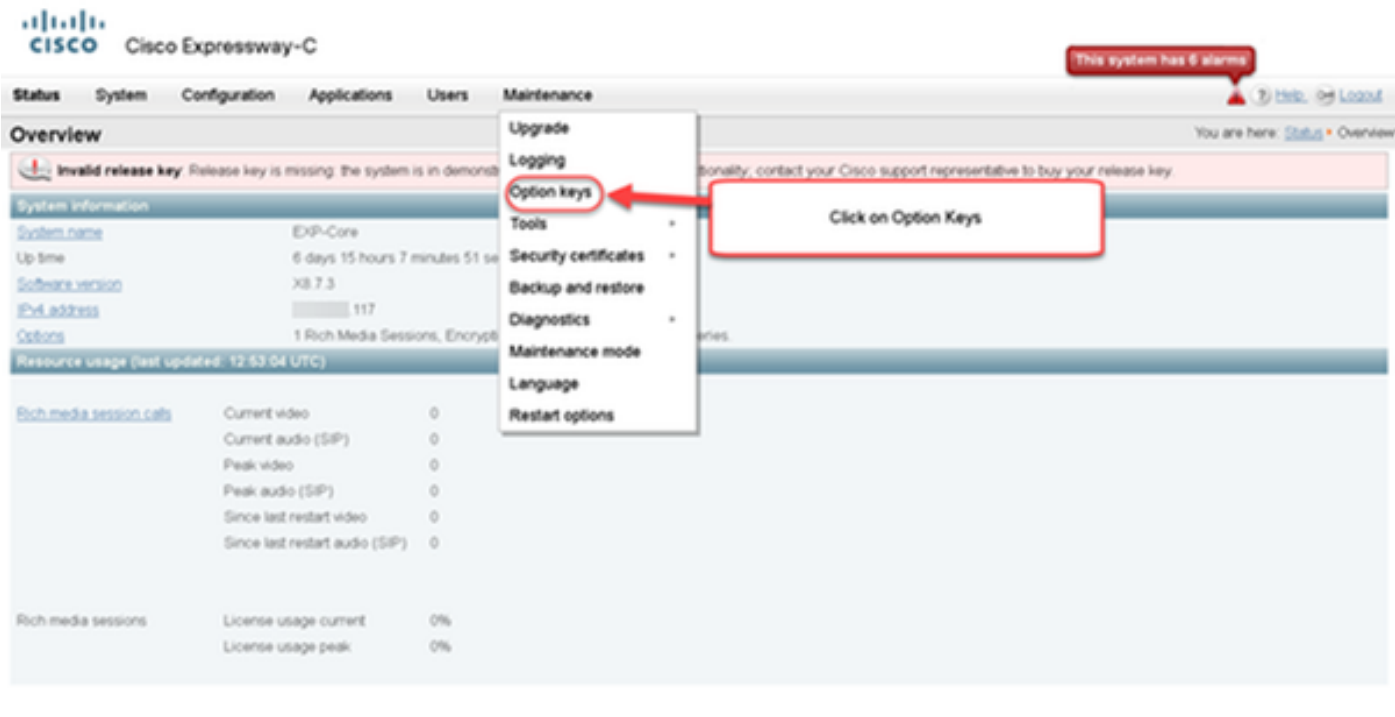

User, admin Access: Readverte System host name: VCS-C System time: 13.12 UTC

Language: en\_US S/N: 0DE16F47 Version X8.7.3

步驟3:複製許可證電子郵件中收到的選項金鑰,並在Add option key中輸入該金鑰,然後按一下Add option:

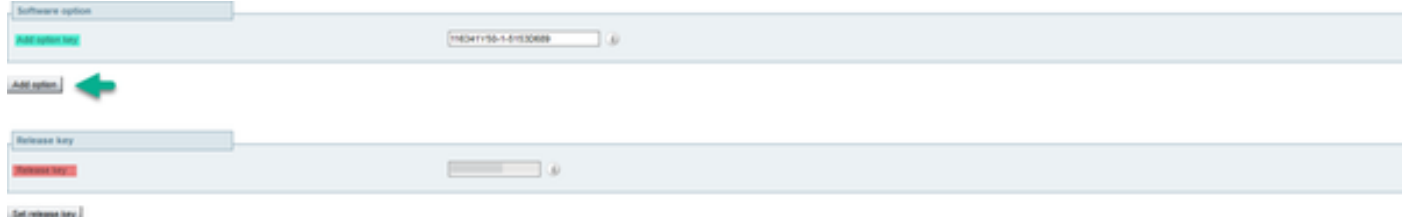

附註:請注意在Add Option key欄位中新增選項鍵。常見的錯誤是在Release key欄位中新增 選項鍵。此錯誤會導致錯誤情況。

附註:您可以對要新增的任何選項鍵重複此過程。新增後,選項鍵立即生效。不需要重新啟動 ...<br>,只有一個例外。應用**Expressway系列選項**時不需要重新啟動。

### CLI選項金鑰配置示例

第1步:使用PuTTY啟動安全外殼(SSH)會話。在Host Name(或IP Address)欄位中輸入 Expressway IP Address值,單擊SSH Radio Button,然後按一下Open:

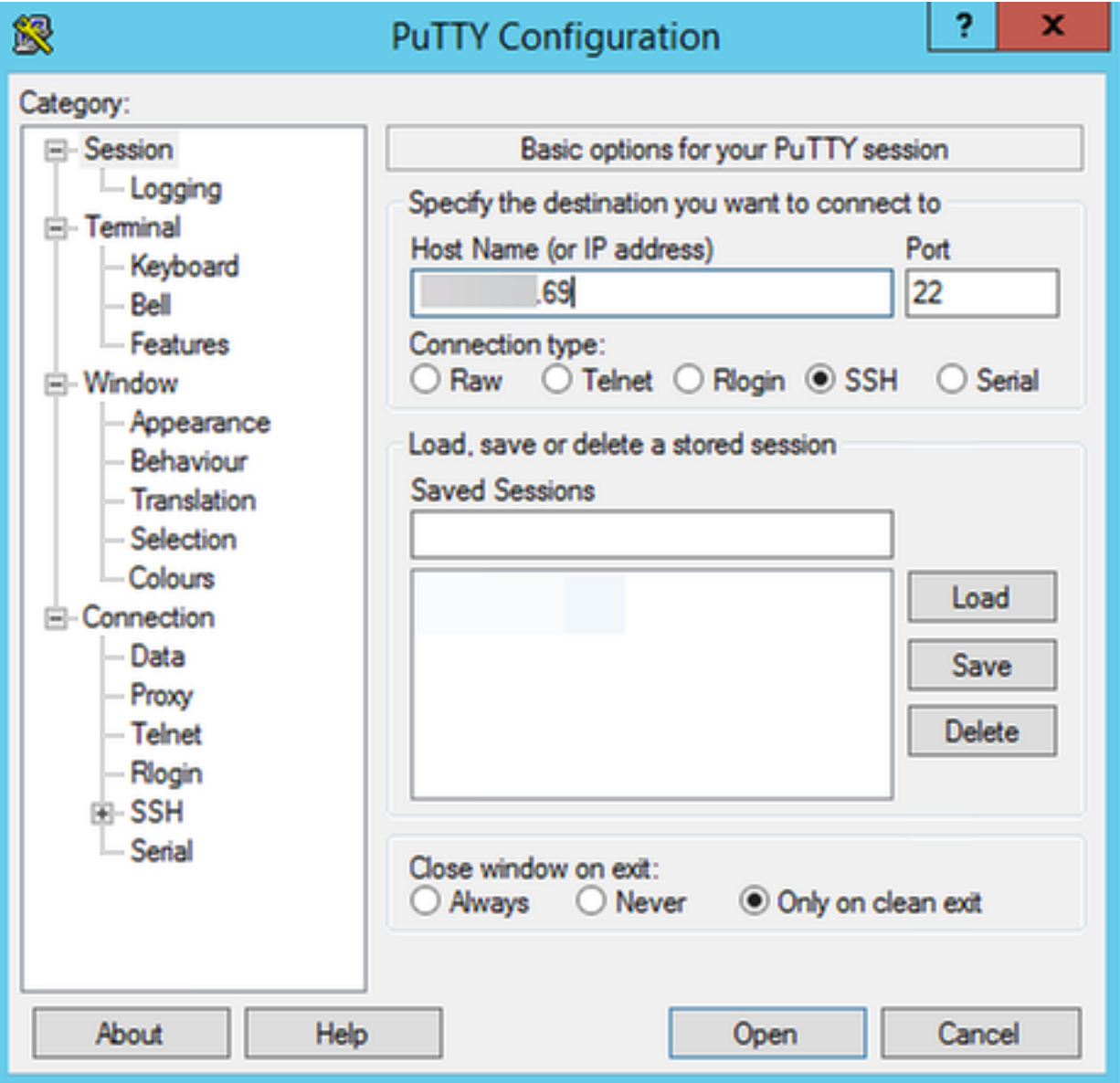

第2步:使用管理員帳戶登入,並在系統提示時輸入管理員帳戶密碼。

## 步驟3:鍵入命令xCommand OptionKeyAdd Key:[選項鍵]:

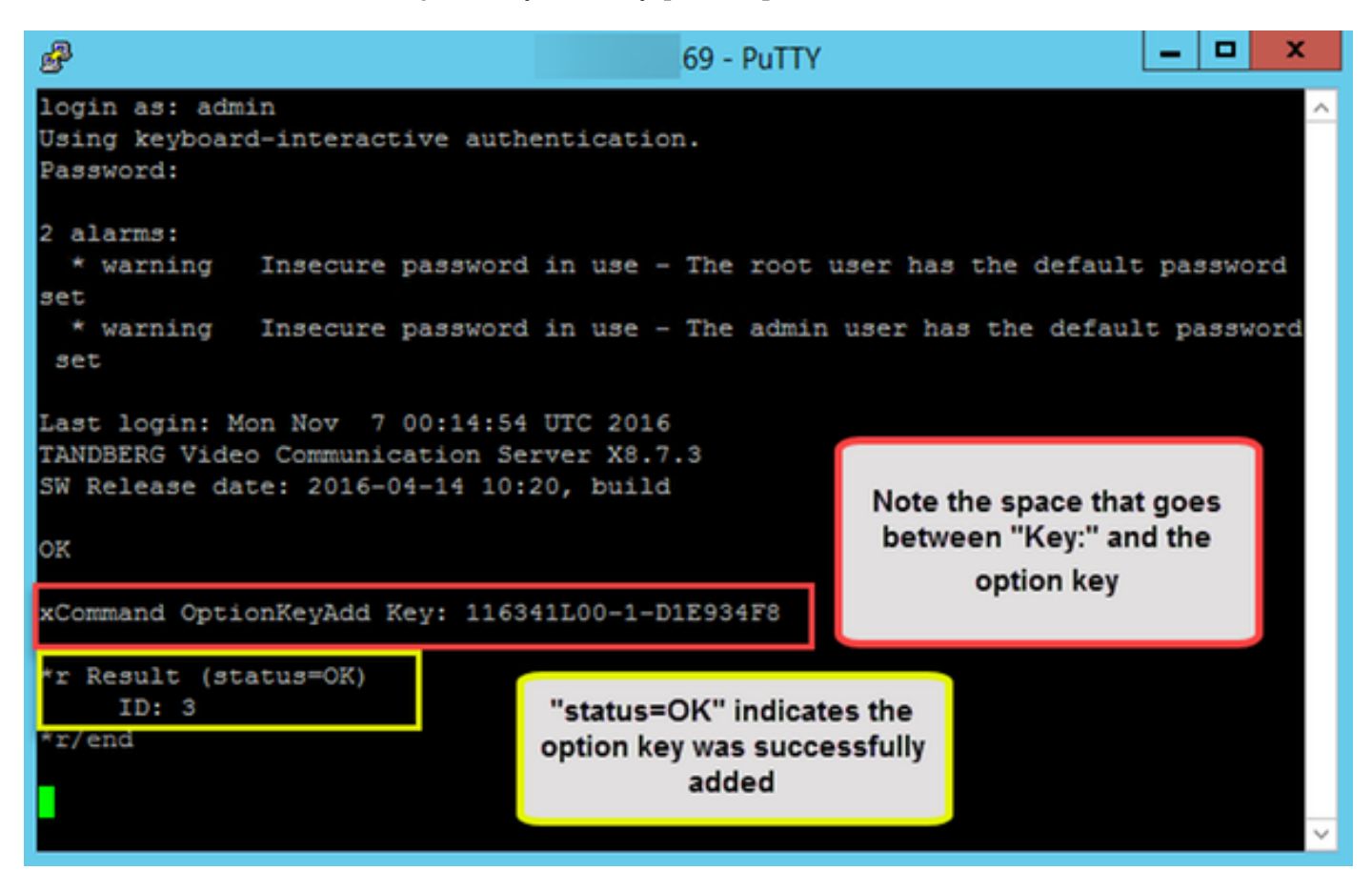

附註:您可以對要新增的任何選項鍵重複此過程。Expressway核心和Expressway邊緣裝置的 過程相同。

## 重要鍵

Expressway系列選項鍵將虛擬機器(VM)從VCS系列更改為Expressway系列:

附註:新增此選項項後,需要重新啟動,該選項才能生效。按一下restart連結重新啟動 Expressway,然後按照提示操作。

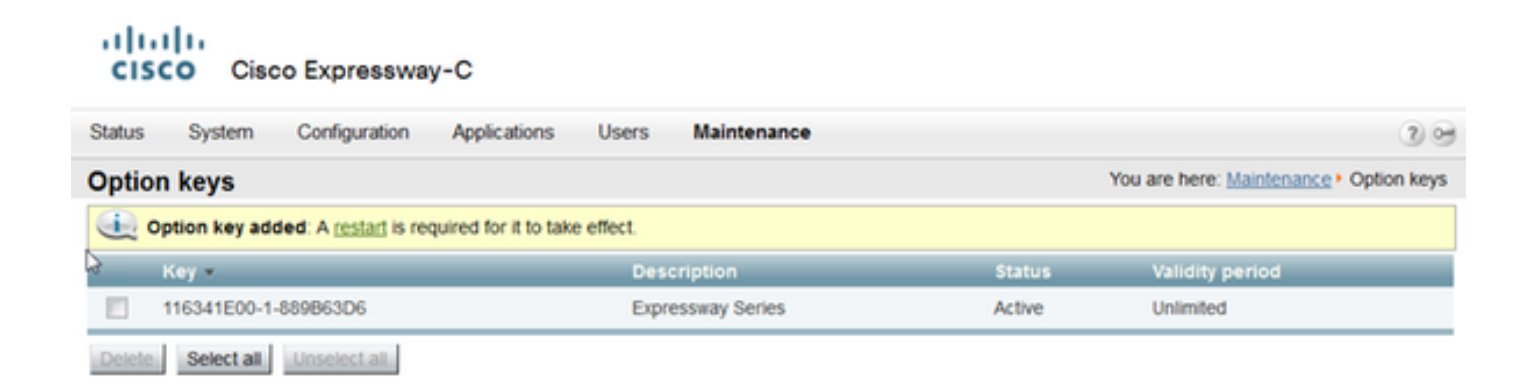

Traversal Server選項金鑰將Expressway-C轉換為Expressway-E, Advanced Networking選項金鑰 新增了雙NIC功能和NAT功能:

#### ahaha **CISCO** Cisco Expressway-E

Active options

J. ÷.

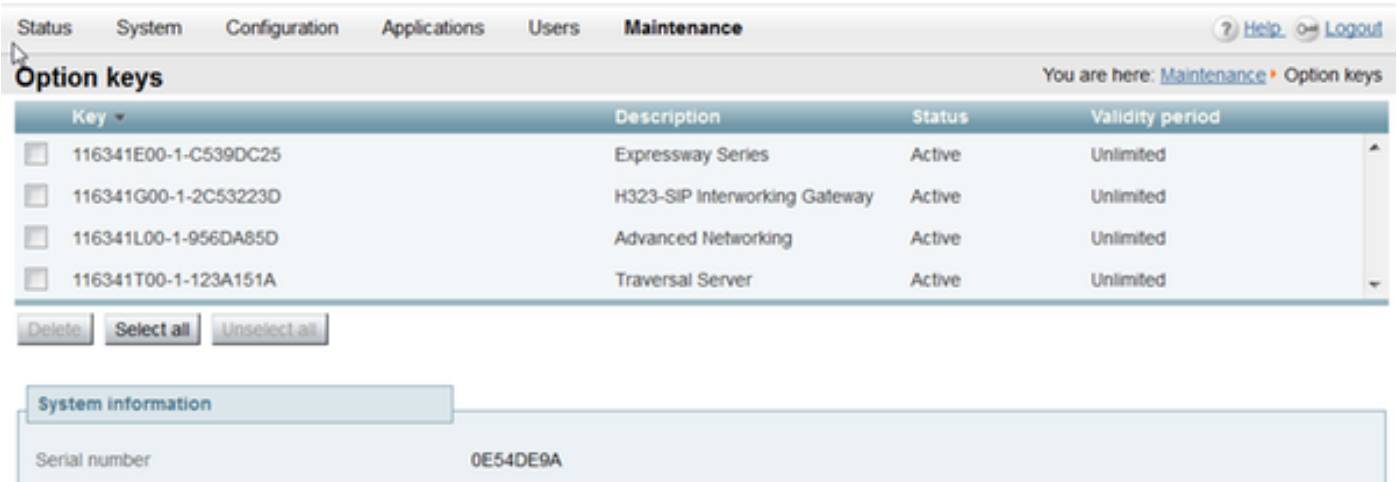

## 在Expressway x8.8.X上,有一個新的許可證**會議室系統選項金鑰和案頭系統選項金鑰**,可用於將合 作終端註冊到Expressway-C。

0 Rich Media Sessions, 0 Room Systems, 0 Desktop Systems, 0 TURN Relays, Traversal Server,<br>Encryption, Interworking, FindMe, Device Provisioning, Advanced Networking, Expressway Series.

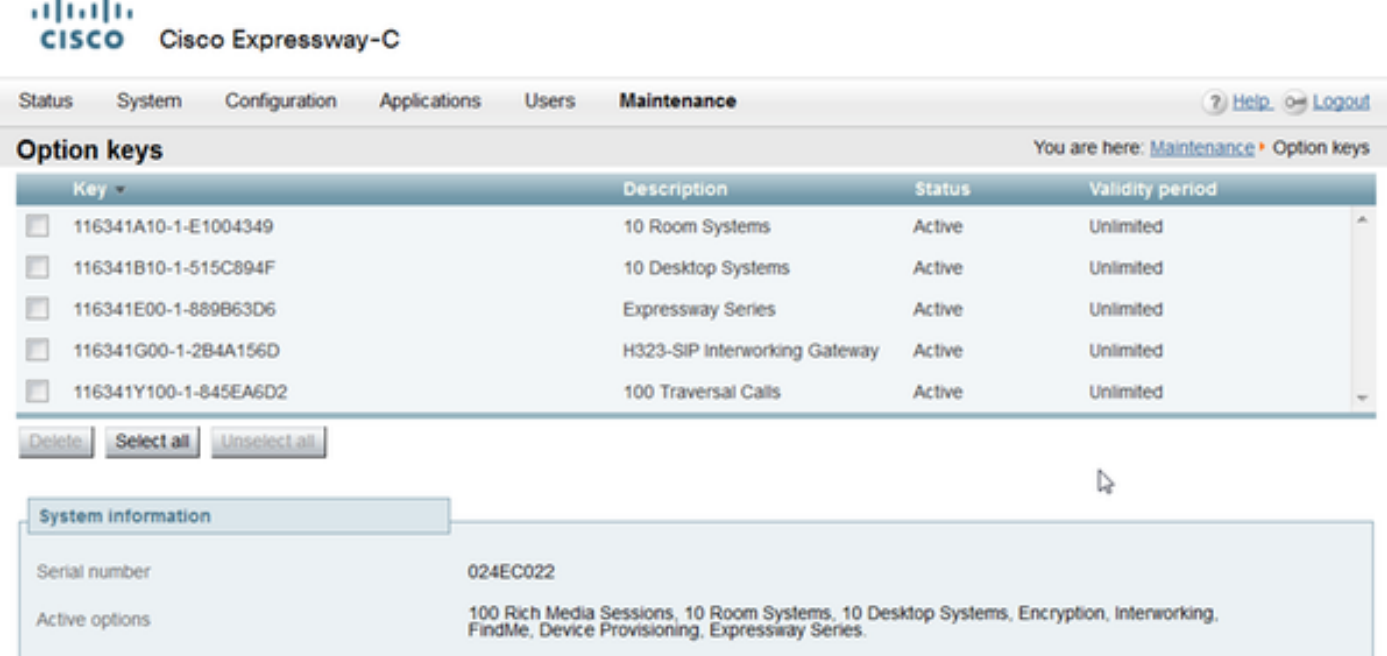

# 驗證

導航到Maintenance(維護)> Option keys(選項金鑰)頁,注意選項金鑰是如何新增的,並且現 在在System Information(系統資訊)部分的Active options和Current licenses部分中可見:

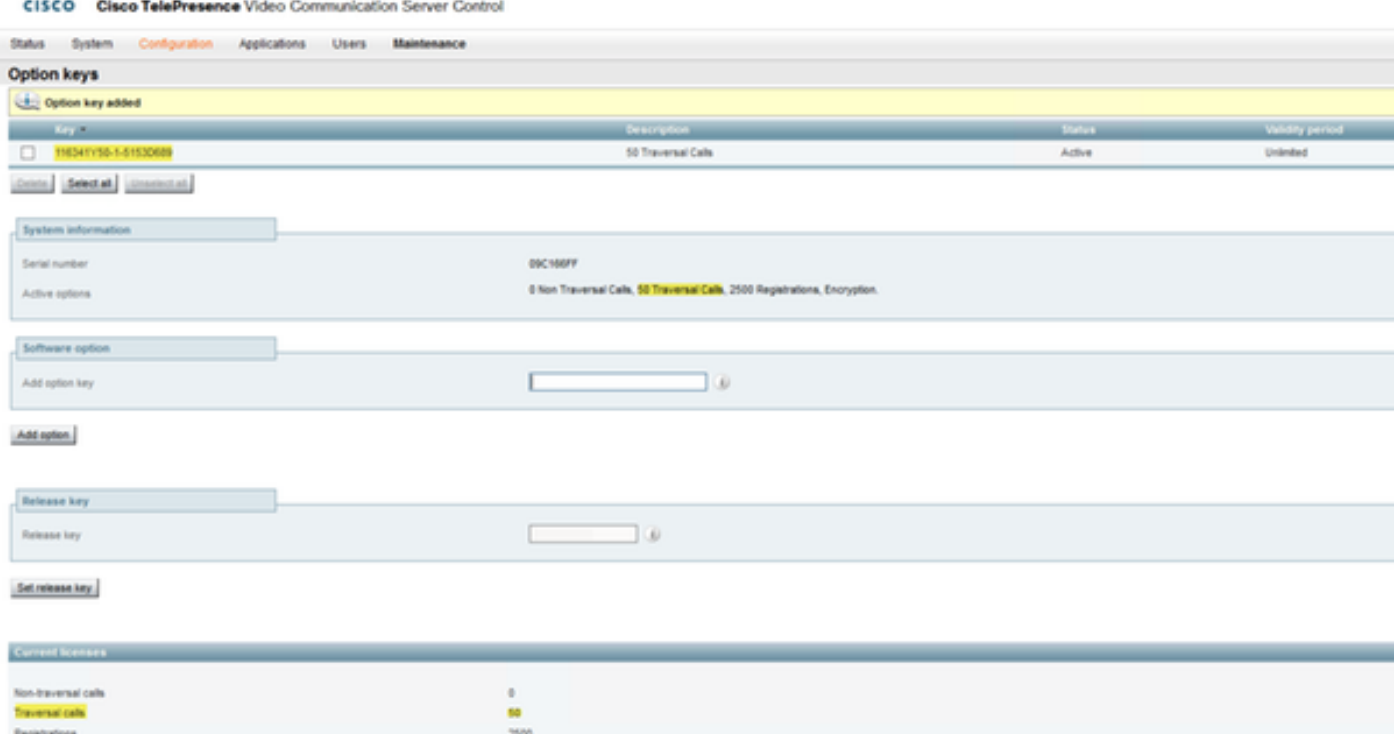

# 疑難排解

abob.

附註:這些映像來自一個VCS系列,也就是說,它們對於Expressway系列裝置是相同的。

# 新增一個金鑰,您會看到一個錯誤,「無法新增選項金鑰」:

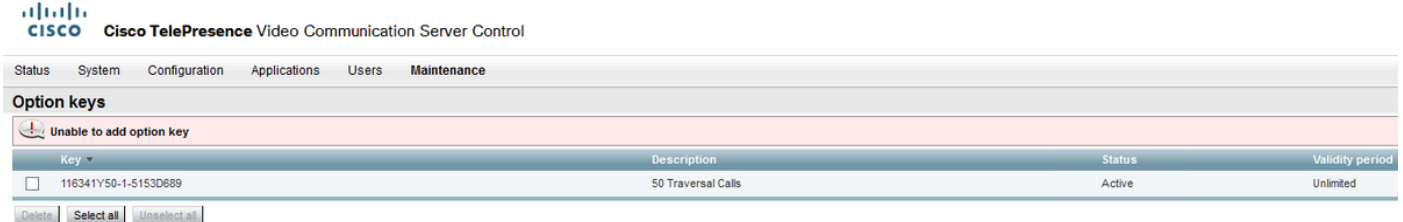

- 確認您正確複製了字母數字鏈,確認它是選**項鍵**值。確保沒有額外的空格或字元。
- 確認將選項鍵應用於正確的Expressway。選項鍵與裝置序列號匹配。
- 確認您在Add option key(新增選項**鍵)欄位中新增**選項鍵,而不是Release key(**發行鍵**)欄位。 Expressway將接受Release Key欄位中的選項鍵,並提示重新啟動

**附註**:向Expressway新增**選項**項時,該選項會立即生效。除一種情況外,不需要重新啟動。 Expressway系列選項鍵將虛擬機器(VM)從VCS系列更改為Expressway系列。此選項鍵不需要 重啟。

### **Option keys**

Saved: The release key has been updated, however a restart is required for it to take effect.

觀察重新啟動後,系統彈出一個標語,顯示錯誤「Invalid release key(**無效發行金鑰**)」:

### ahaha CISCO Cisco TelePresence Video Communication Server Control

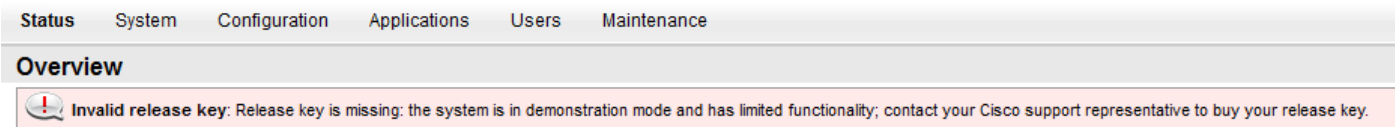

在正確的欄位中安裝發行金鑰和選項金鑰,然後再次重新啟動Expressway以更正此問題。

如果在確認本檔案**疑難排解**一節中所述的程式後遇到錯誤,請聯絡Cisco TAC。